## AUTODESK INVENTOR PROFESSIONAL 2014

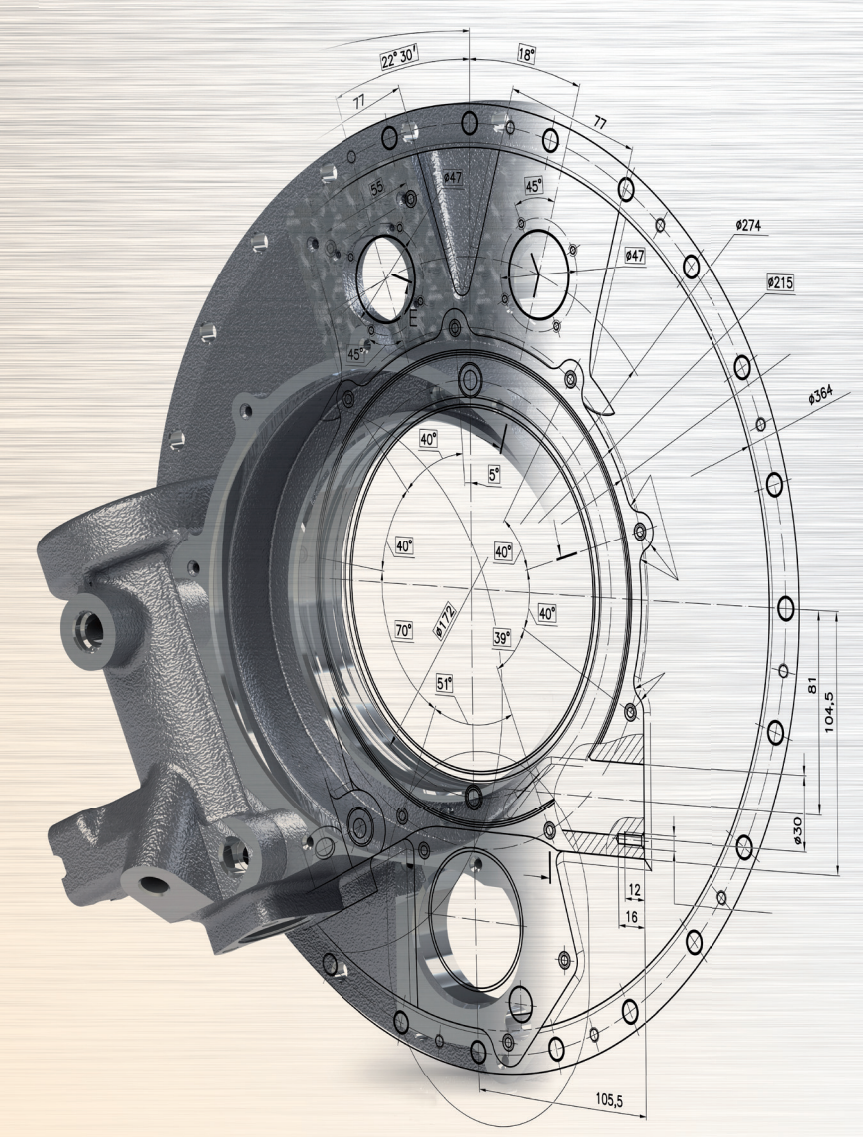

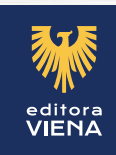

Modelagem, Montagem e Detalhamento T

Daniel de Morais Severino

### **Autodesk Inventor Professional 2014 Modelagem, Montagem e Detalhamento**

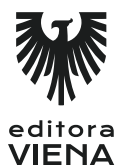

1ª Edição Bauru/SP Editora Viena 2015

## Sumário

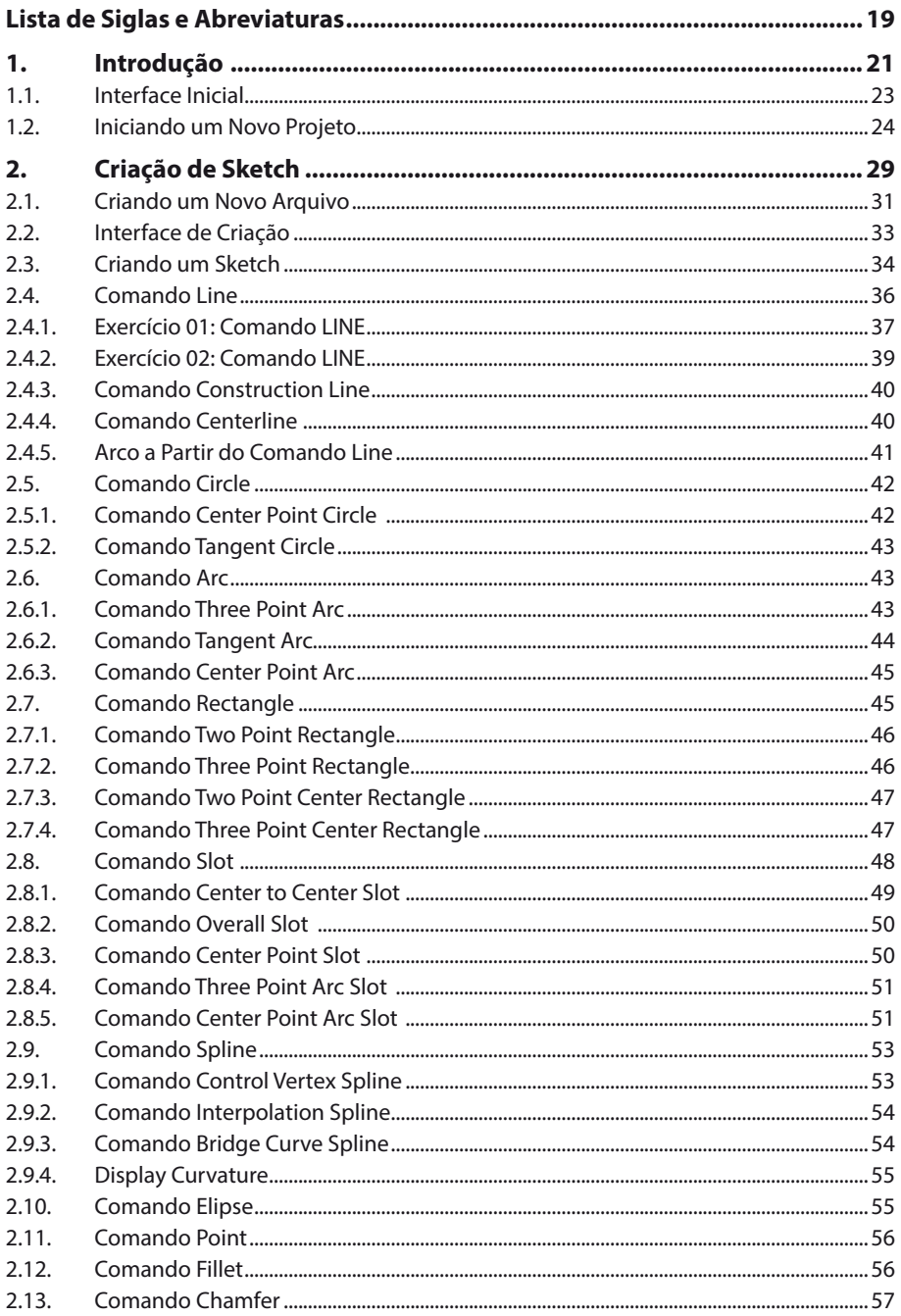

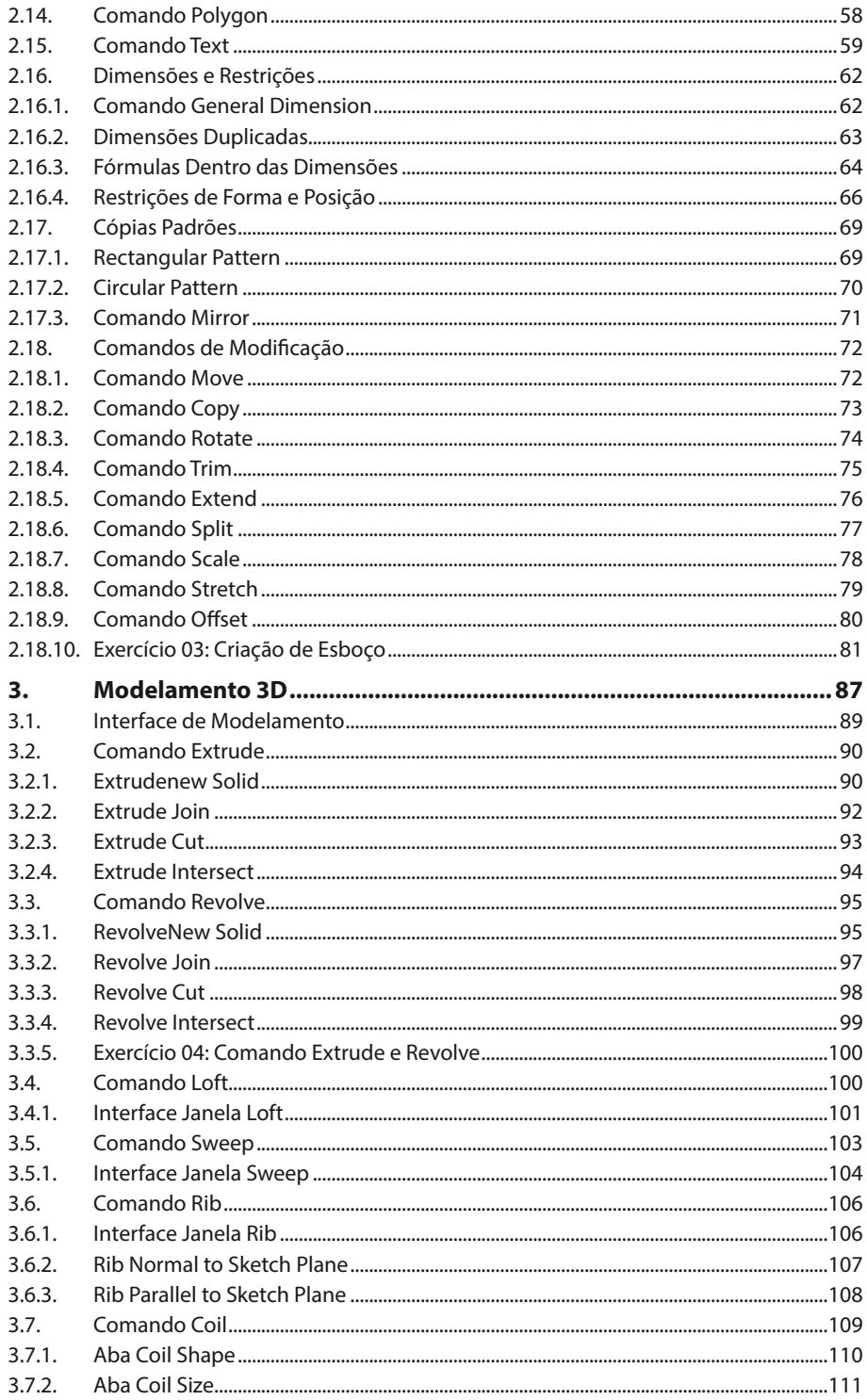

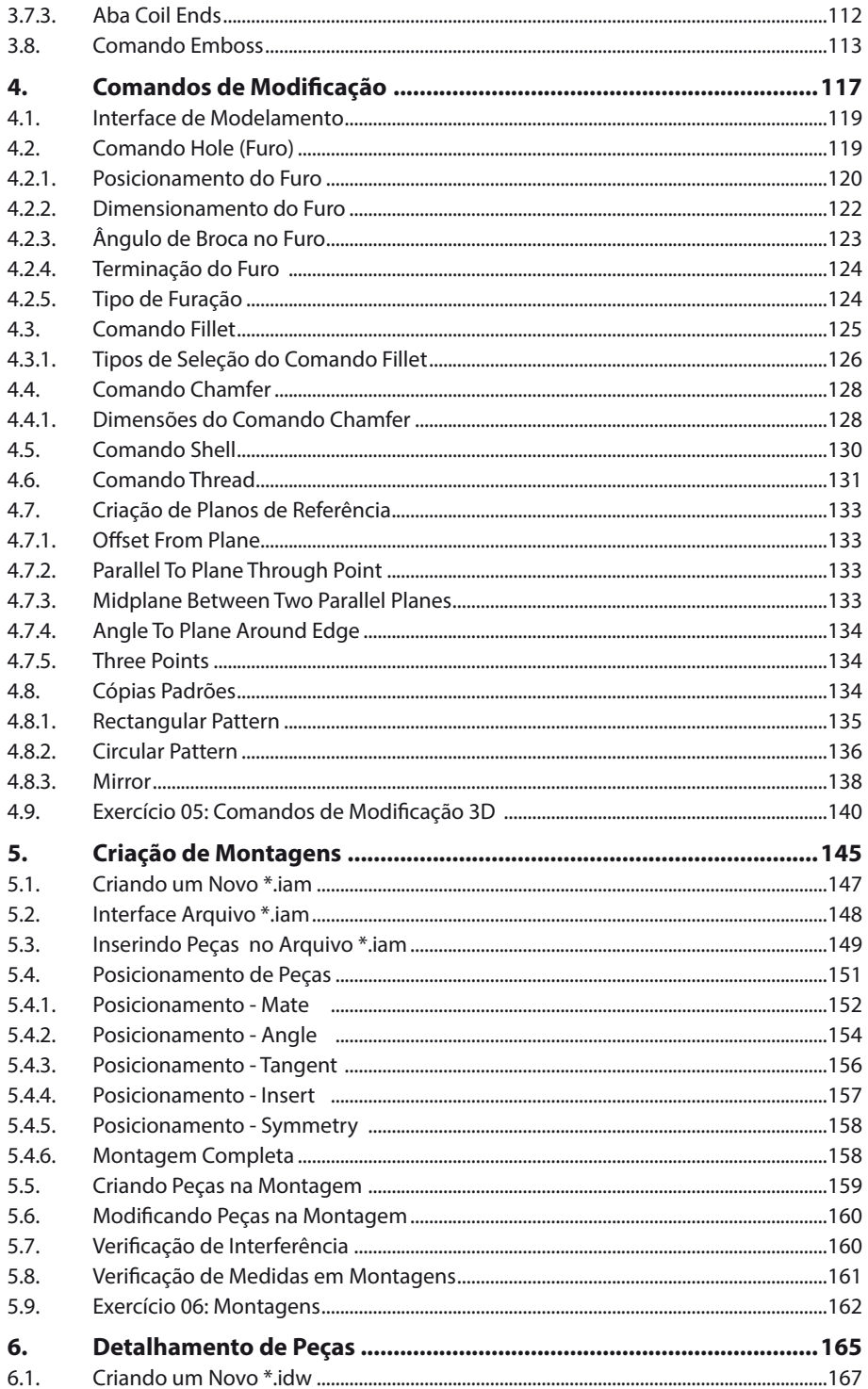

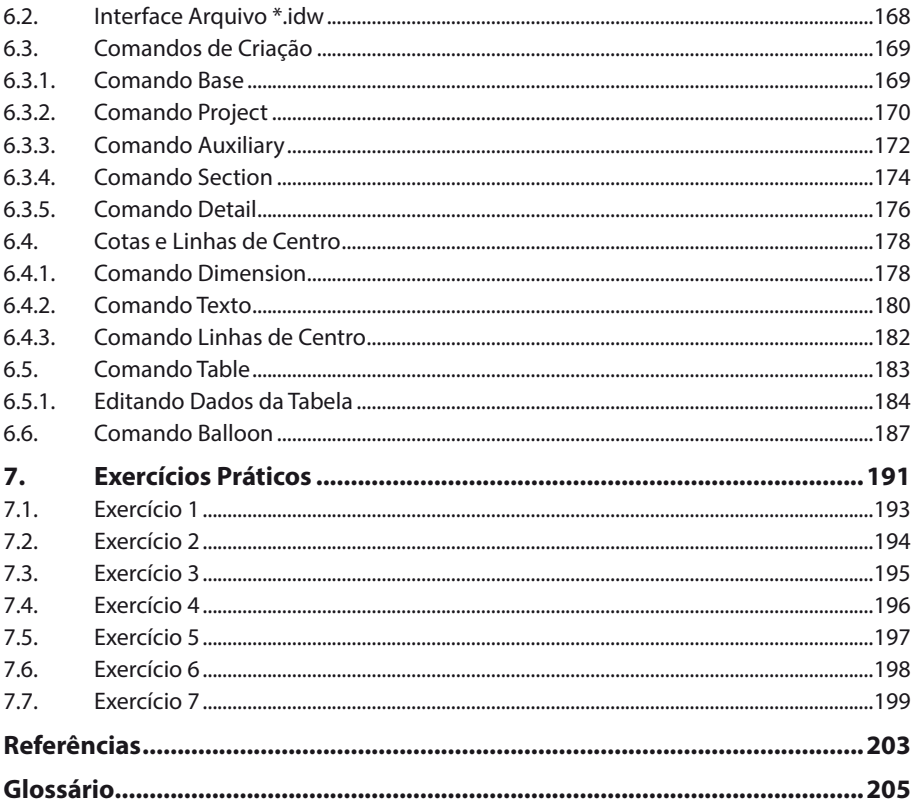

## Lista de Siglas e Abreviaturas

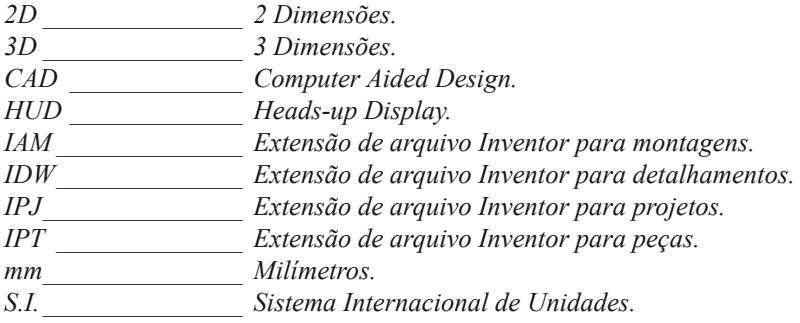

# **1** Introdução

- **1.1. Interface Inicial**
- **1.2. Iniciando um Novo Projeto**

Autodesk Inventor Professional 2014 Autodesk Inventor Professional 2014

### **1. Introdução**

O **Autodesk Inventor 2014** é um software com o conceito **CAD** que tem a finalidade de auxiliar o projetista mecânico desde a ideia inicial, modelamento e até mesmo na execução de analises estruturais tanto estáticas ou dinâmicas.

Isso possibilita que uma equipe de engenharia minimize o custo de desenvolvimento, evitando o método do empirismo, dando uma certeza maior de como ficará a peça e como ela irá se comportar com as cargas e esforços de seu trabalho.

Sua forma de trabalho vem do conceito de um modelo 2D executado em um campo de esboço, chamado de **Sketch**, e posteriormente modelado todos os seus detalhes, como rebaixos, furos, arredondamentos, chanfros, entre outras funções.

Cada peça é modelada separadamente e após o processo de criação é realizado a montagem com todas as peças, possibilitando ao projetista o maior entendimento do conceito de montagem e até mesmo movimentação de peças.

O **Inventor 2014** utiliza ainda o conceito de parametrização, aonde todas as medidas estão vinculadas ao modelamento e a qualquer momento do desenvolvimento pode ser corrigido, alterado ou até mesmo descartado. Automaticamente todos os vínculos serão alterados e atualizados, desde o detalhamento 2D até as montagens executadas.

#### **1.1. Interface Inicial**

Ao abrir o **Inventor 2014**, o software irá carregar a janela padrão aonde o usuário encontrará um menu superior chamado **Ribbon** com os ícones de **New**, **Open**, **Project** e ferramentas de dicas e tutoriais on-line disponibilizado pela **Autodesk**.

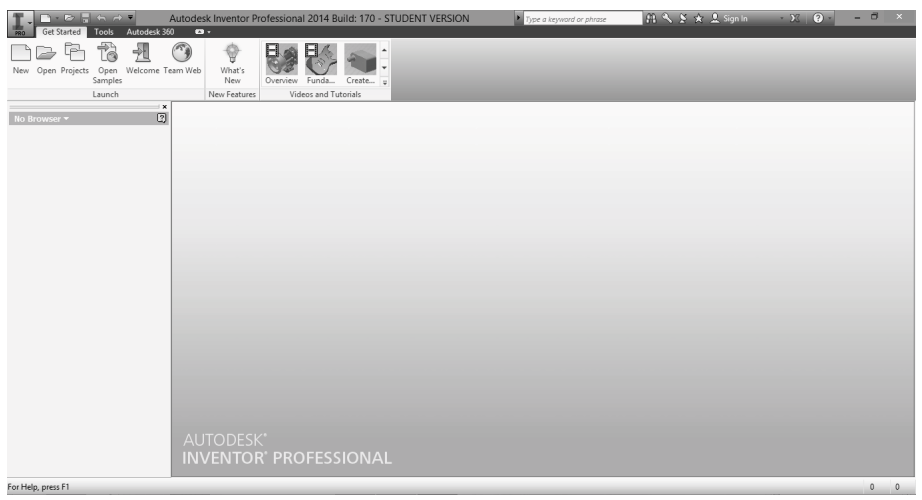

O **Inventor 2014** ainda conta com o auxílio do menu do aplicativo que tem o formato de "**I**" com a cor alaranjada (mesmo símbolo utilizado no ícone do software) que fica localizado no canto superior esquerdo da tela. Basta clicar em cima da ferramenta que o menu irá aparecer conforme imagem a seguir:

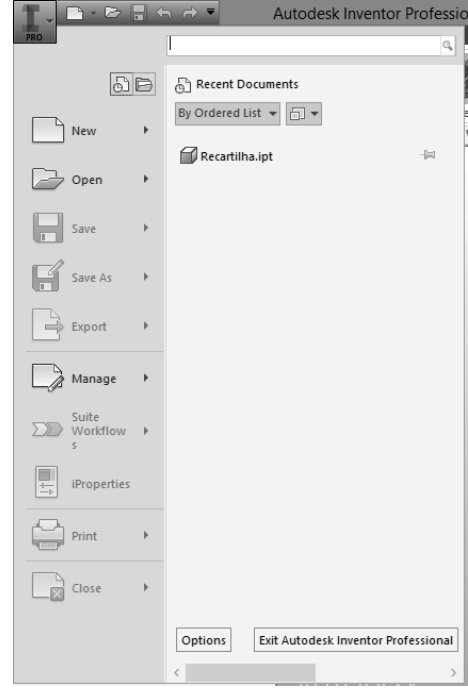

- **• New:** Cria novos arquivos de peças, montagens, detalhamentos 2D e apresentações.
- **• Open:** Abre arquivos com origem de criação de diversos software, como **Inventor**, **AutoCAD**, arquivos **DWF** e **DXF**, **CATIA V4** e **V5**, **Solidworks**, **Pro/ENGINEER**, arquivos **STEP**, **IGES**, **STL**, entre outros.
- **• Manage:** Habilita a possibilidade de criar, modificar ou selecionar um projeto, auxiliando no vínculo de peças e submontagens em uma montagem principal.

#### **1.2. Iniciando um Novo Projeto**

Os softwares que utilizam da tecnologia de parametrização necessitam de links e vínculos entre os arquivos criados, gerando assim uma dependência entre eles e para facilitar esse controle o **Inventor 2014** o conceito de projeto, onde o usuário criará um arquivo com a extensão **\*.ipj,** assim qualquer modificação ou correção nos modelos estarão sempre vinculados.

Quando o projeto não é criado existe a grande possibilidade de perda ou até mesmo o desvínculo entre as peças e montagens, gerando um transtorno maior ao projetista que deverá linkar arquivo por arquivo, manualmente, criando um custo maior em relação ao tempo de retrabalho. Isso também pode acontecer quando os arquivos são copiados de um computador para outro incorretamente sem os arquivos **\*.ipj**.

Para evitar possíveis transtornos e retrabalhos, crie um projeto conforme os procedimentos a seguir:

- **1.** Habilite o comando **Projects** no menu **Ribbon** ou no menu do aplicativo no campo **Manager**;
- **2.** A janela **Projects** aparecerá automaticamente com o projeto **Default** como padrão existente. Clique no botão **New** conforme a imagem a seguir;

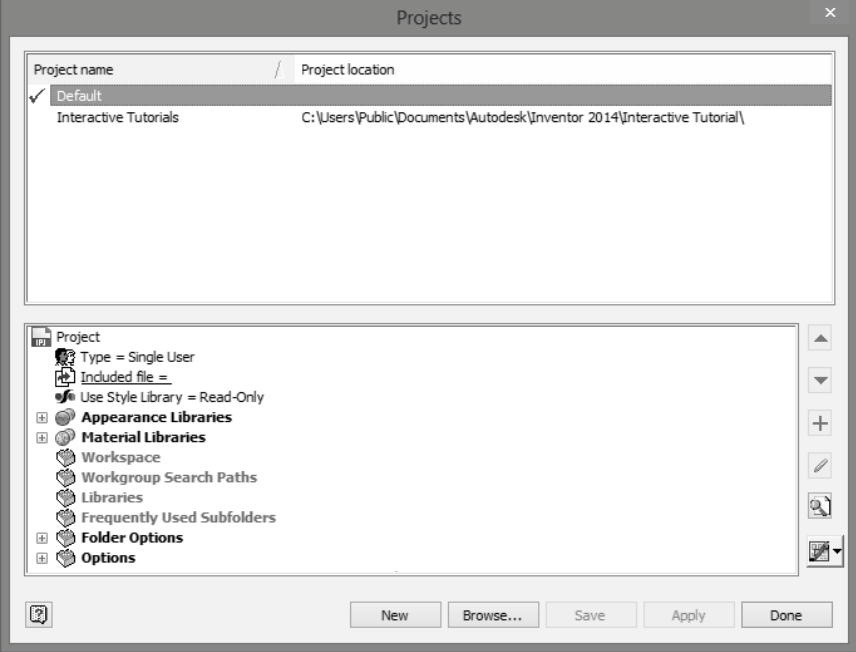

**3.** Na janela **Inventor project wizard** selecione a opção **New Single User Project** e clique no botão **Next**;

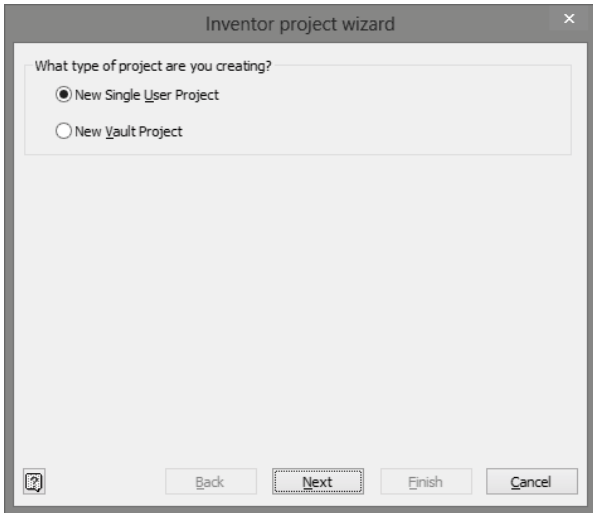

**4.** A opção **New Vault Project** só é recomendada quando se trabalha em um ambiente com o compartilhamento de arquivos por meio de servidores e sistemas e, para isso será necessário a utilização do **Autodesk Vault**  correspondente a versão de seu **Autodesk Inventor**;

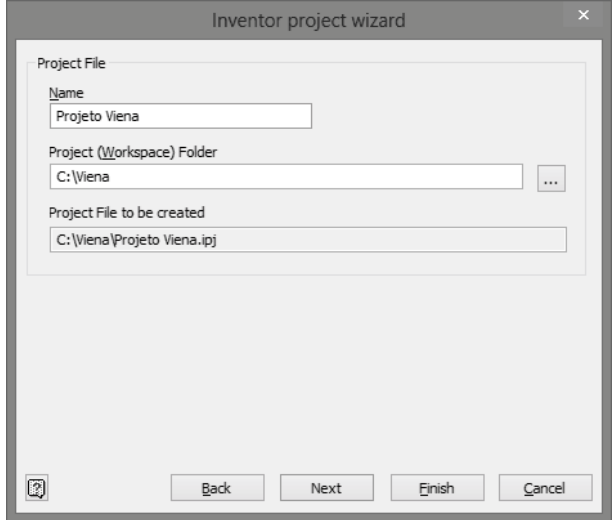

**5.** No campo **Name** escolha o nome que deseja para seu projeto. Automaticamente ele irá criar uma pasta aonde todos os seus arquivos de peças, montagens e simulações referentes a esse projeto serão salvos. Caso essa pasta não exista ou esteja com o diretório errado, clique no botão **Procurar pasta** para escolher um novo diretório para criar seu projeto, podendo criar novas pastas caso seja necessário;

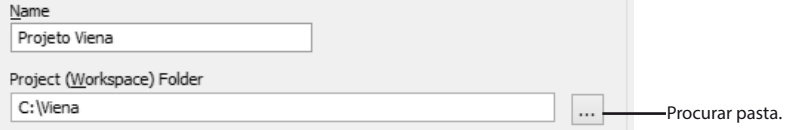

- **6.** Se seu computar possuir bibliotecas salvas clique no botão **Next** e selecione quais fazerão parte de seu projeto. Caso não tenha, clique sobre o botão **Finish**;
- **7.** Caso o diretório ainda não exista, o software indicará uma mensagem que o mesmo será criado, nesse momento basta selecionar o botão **OK**;
- **8.** O título do projeto aparecerá no campo de **Projects** com uma marcação na frente indicando que no momento ele esta ativo, caso esteja marcado com outro projeto basta clicar no botão **Apply** na parte inferior da janela ou dando um duplo clique em cima do título do projeto;

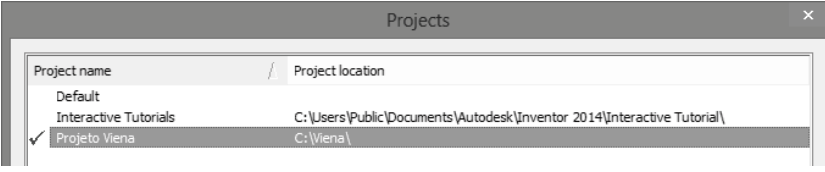

**9.** Clique no botão **Save** para não perder nenhuma configuração posterior e caso a janela **Inventor Project Editor** apareça, será porque a mesma está indicando que o formato do projeto será migrado para a versão atual e que versões anteriores do **Inventor** não serão capazes de utilizá-lo. Caso não haja problemas clique no botão **Sim**.

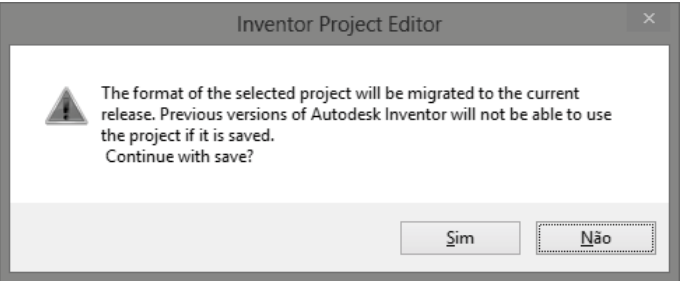

O arquivo **\*.ipj** será criado e você estará pronto para começar a desenhar e modelar seus projetos.

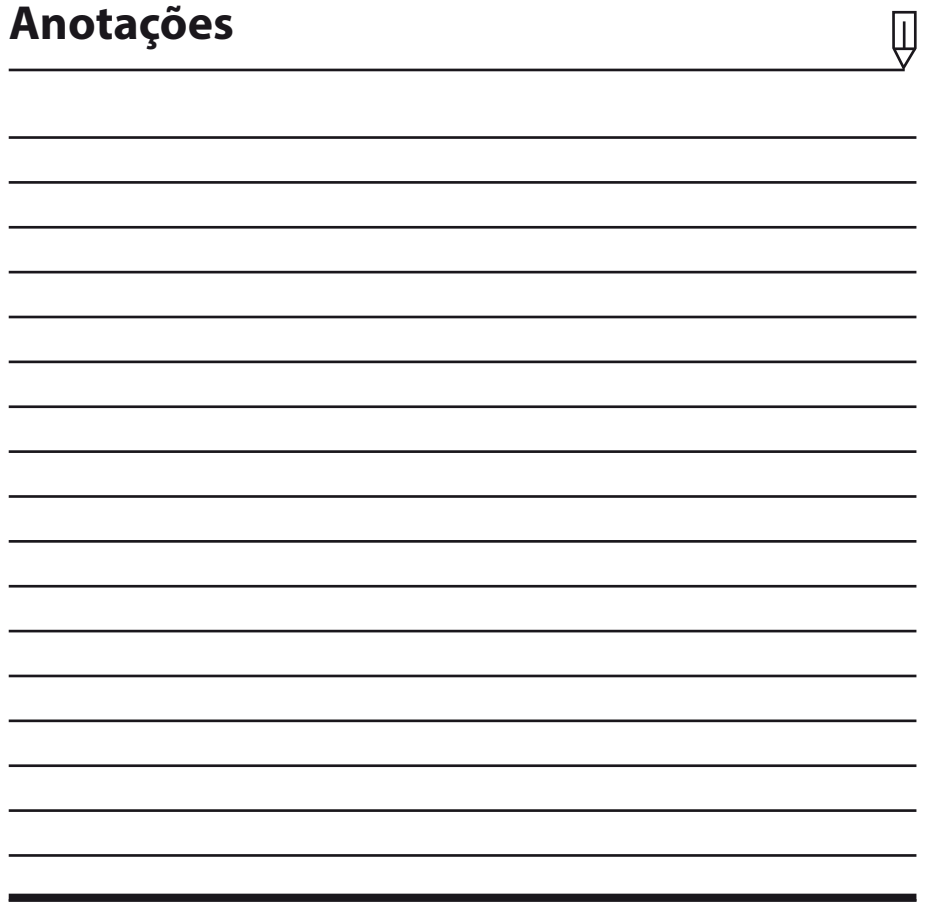

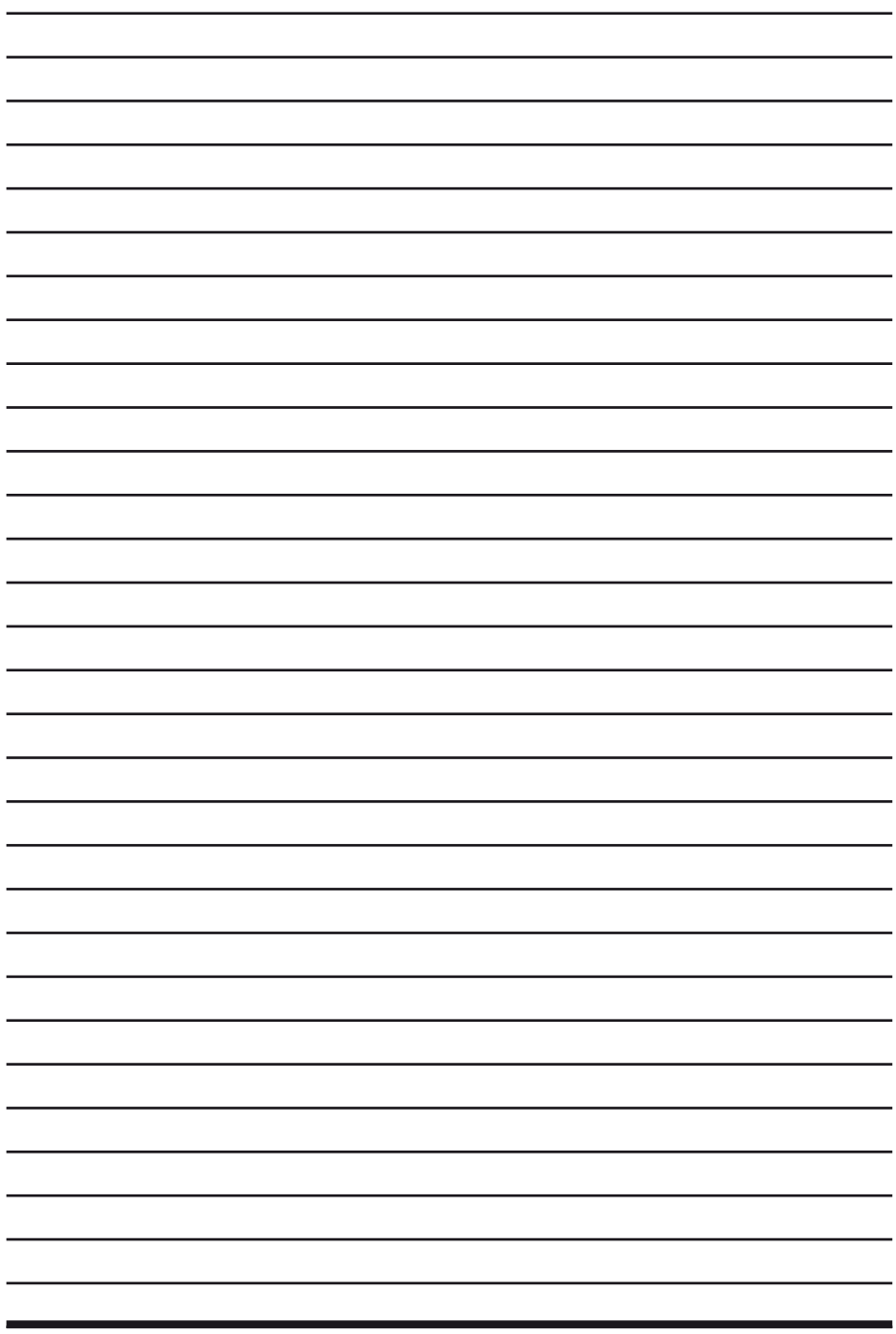

 $\overline{\Downarrow}$ 

# **2** Criação de Sketch

#### **2.1. Criando um Novo Arquivo**

- **2.2. Interface de Criação**
- **2.3. Criando um Sketch**

#### **2.4. Comando Line**

- 2.4.1. Exercício 01: Comando LINE
- 2.4.2. Exercício 02: Comando LINE
- 2.4.3. Comando Construction Line
- 2.4.4. Comando Centerline
- 2.4.5. Arco a Partir do Comando Line

#### **2.5. Comando Circle**

- 2.5.1. Comando Center Point Circle
- 2.5.2. Comando Tangent Circle

#### **2.6. Comando Arc**

- 2.6.1. Comando Three Point Arc
- 2.6.2. Comando Tangent Arc
- 2.6.3. Comando Center Point Arc

#### **2.7. Comando Rectangle**

- 2.7.1. Comando Two Point Rectangle
- 2.7.2. Comando Three Point Rectangle
- 2.7.3. Comando Two Point Center Rectangle
- 2.7.4. Comando Three Point Center Rectangle

#### **2.8. Comando Slot**

- 2.8.1. Comando Center to Center Slot
- 2.8.2. Comando Overall Slot
- 2.8.3. Comando Center Point Slot
- 2.8.4. Comando Three Point Arc Slot
- 2.8.5. Comando Center Point Arc Slot

#### **2.9. Comando Spline**

- 2.9.1. Comando Control Vertex Spline
- 2.9.2. Comando Interpolation Spline
- 2.9.3. Comando Bridge Curve Spline
- 2.9.4. Display Curvature
- **2.10. Comando Elipse**
- **2.11. Comando Point**
- **2.12. Comando Fillet**
- **2.13. Comando Chamfer**
- **2.14. Comando Polygon**
- **2.15. Comando Text**

Autodesk Inventor Professional 2014 Autodesk Inventor Professional 2014

#### **2.16. Dimensões e Restrições**

- 2.16.1. Comando General Dimension
- 2.16.2. Dimensões Duplicadas
- 2.16.3. Fórmulas Dentro das Dimensões
- 2.16.4. Restrições de Forma e Posição

#### **2.17. Cópias Padrões**

- 2.17.1. Rectangular Pattern
- 2.17.2. Circular Pattern
- 2.17.3. Comando Mirror

#### **2.18. Comandos de Modificação**

- 2.18.1. Comando Move
- 2.18.2. Comando Copy
- 2.18.3. Comando Rotate
- 2.18.4. Comando Trim
- 2.18.5. Comando Extend
- 2.18.6. Comando Split
- 2.18.7. Comando Scale
- 2.18.8. Comando Stretch
- 2.18.9. Comando Offset
- 2.18.10. Exercício 03: Criação de Esboço

Autodesk Inventor Professional 2014 Autodesk Inventor Professional 2014

### **2. Criação de Sketch**

Para você começar a modelar peças em 3D no **Inventor**, é necessário entender o conceito de **Sketch**, que vamos chamar de esboço e o conceito de parametrização.

Todo sólido é criado a partir de um esboço conceitual, podendo ainda executar restrições na geometria e nas dimensões para posteriormente executar os comandos de extrusão, remoção de material, furos, roscas entre outros.

Já a parametrização é o conceito que envolve o vínculo entre esse esboço e todos os comandos executados posteriormente, ou seja, um vínculo entre sua base 2D e o conceito 3D. Dessa forma, qualquer modificação em um esboço em qualquer momento do projeto, podendo ser na hora da criação ou até mesmo na finalização da peça, acarretará as alterações do modelo 3D.

Esse conceito fica mais claro quando executamos o detalhamento das peças e surge a necessidade de uma correção ou alteração. Basta executar uma modificação no esboço inicial e todo o seu projeto será corrigido e alterado.

#### **2.1. Criando um Novo Arquivo**

Na janela padrão clique no botão **New** localizado no menu superior **Ribbon**. A janela **Create New File** será exibida.

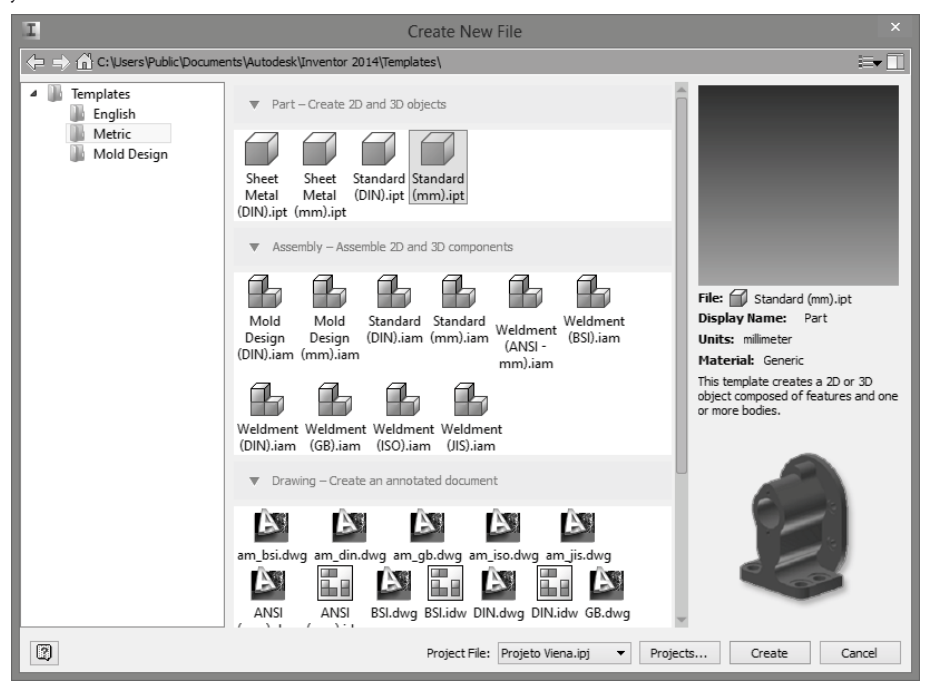

Note que no campo esquerdo existe uma pasta denominada **Templates** que poderá ser escolhida conforme as normas necessárias, ou seja, modelos na norma inglesa, norma métrica (caso do Brasil que utiliza as unidades de medidas do S.I.) e templates para o **Mold Design**.

Selecione a pasta **Metric** e note que a janela apresentará diversos modelos de arquivos conforme a imagem a seguir:

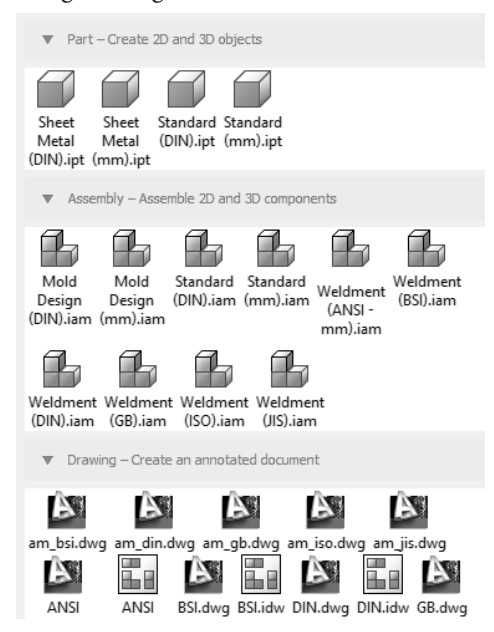

- **• Arquivo \*.ipt:** Cria um novo arquivo de peça denominada **Part**, podendo ser **Standard** na norma **DIN** ou em "mm". Podemos ainda criar peças para chaparia com a opção de **Sheet Metal** na norma **DIN** e também em milímetros (mm).
- **• Arquivo \*.iam:** Cria arquivos de montagens denominados **Assembly** podendo ser utilizados em projetos padrões como o **Standard** ou até mesmo em projetos de moldes como o **Mold Design**. Ainda na versão **Professional** podemos criar montagens de conjuntos soldados, os arquivos **Weldment**.
- **• Arquivos \*.idw e \*.dwg:** Cria arquivos de detalhamentos de peças e montagem a fim de apresentar cotas, detalhes e informações importantes para a produção da mesma.

Ainda é possível criar arquivos de peças **\*.ipt** dentro de um arquivo de montagem **\*.iam**, utilizando como referência faces ou planos de criação, possibilitando a criação com o auxílio de geometrias já criadas.

Para começar o projeto selecione a opção **Template**, em seguida, selecione a opção **Standard (mm).ipt** e verifique se no campo de **Project File** está selecionado o arquivo **\*.ipj** correspondente ao mesmo. Caso não esteja correto clique na seta lateral e na janela de busca escolha o arquivo correto conforme imagem a seguir:

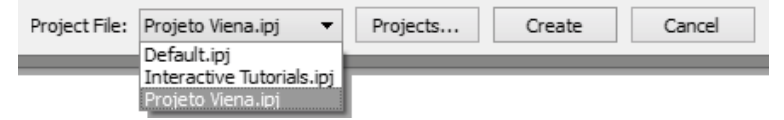